*Andrzej Purczyński*

# **Kalkulator**

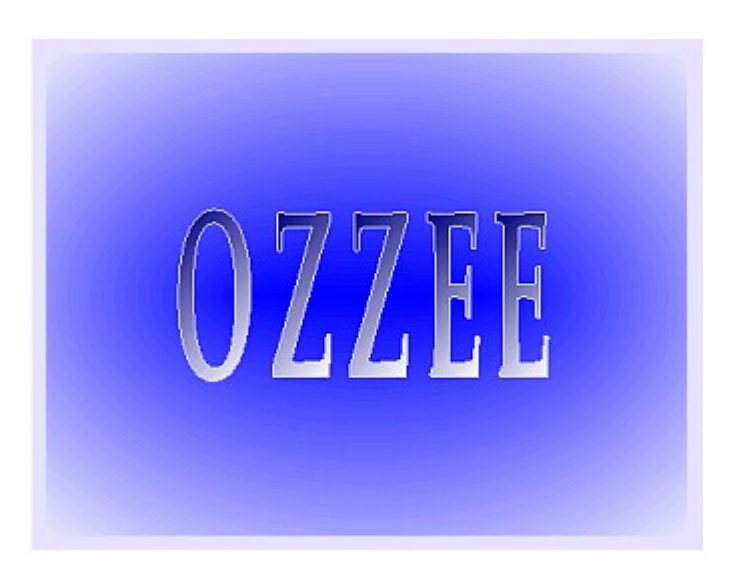

# **OCENA ZAWODNOŚCI ZASILANIA ENERGIĄ ELEKTRYCZNĄ**

**wersja 1.4**

#### **SPIS**

- 1. [Przeznaczenie programu](#page-1-0)
- 2. [Metoda obliczeń](#page-1-1)
- 3. [Organizacja okien programu i podstawy obsługi](#page-2-0)
- 4. [Menu i podstawowe opcje](#page-7-0)
- 5. [Rysowanie struktury niezawodnościowej](#page-9-0)
- 6. [Raport wyników obliczeń](#page-10-0)
- 7. [Przykłady obliczeń](#page-12-0)
- 8. [Literatura](#page-20-0)

## <span id="page-1-0"></span>**1. Przeznaczenie programu**

Program wyznacza podstawowe parametry zawodnościowe układu elektroenergetycznego po określeniu struktury niezawodnościowej i wprowadzeniu danych elementów scalonych.

Oszacowanie parametrów zawodnościowych dla elektroenergetycznych układów wytwarzania, przesyłu i rozdziału energii elektrycznej, jest podstawą oceny strat związanych z niedostarczeniem wymaganej ilości energii w wyniku przerw spowodowanych uszkodzeniami. Może być także podstawą oceny kosztów zapewnienia wymaganego poziomu niezawodności dostaw energii.

Kalkulator OZZEE (*Oceny Zawodności Zasilania Energią Elektryczną*) jest niewielką aplikacją przeznaczoną do obliczeń parametrów zawodnościowych dla struktur prostych (szeregowej, równoległej, mostkowej) i złożonych. Pozwala ocenić takie parametry systemu jak:

- średnia częstość uszkodzeń w ciągu roku (**d**);
- średni czas trwania awarii w roku (**t**);
- współczynnik zawodności (**q**).

Podstawowym zadaniem kalkulatora jest szacowanie wymienionych parametrów dla złożonych struktur koherentnych, które pełnią ważną rolę w klasie binarnych systemów i elementów niezawodnościowych. Włączenie do programu OZZEE opcji obliczeń dla prostych struktur szeregowej, równoległej i mostkowej ma na celu ułatwienie oceny parametrów elementów scalonych wykorzystywanych

w strukturach złożonych [4]. Przenoszenie wartości obliczonych ułatwiają przyciski ekranowe  $\blacktriangleleft$ .

Aplikacja może mieć zastosowanie w systemach z odnawialnymi elementami scalonymi o binarnych własnościach niezawodnościowych (dwuwartościowy stan zdatności 0, 1). Liczbę elementów scalonych w strukturze złożonej ograniczono do stu.

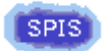

## <span id="page-1-1"></span>**2. Metoda obliczeń**

Do oceny parametrów niezawodnościowych struktur złożonych zastosowano metodę *minimalnych przekrojów niesprawności* (MPN). Przedstawienie tej i innych metod można znaleźć w książce Józefa Paska [9].

W metodzie tej rozpatrywane są systemy i elementy binarne, które w sensie niezawodności mogą znajdować się tylko w jednym z dwu możliwych stanów: zdatności (sprawności) albo niezdatności (niesprawności). Oznaczenie φ(**x**) przedstawia *strukturalną funkcję systemu* lub krócej *strukturę systemu*, która przyporządkowuje stanom elementów systemu określony stan systemu.

Wektor  $\mathbf{x} = (x_1, x_2, ..., x_i, ..., x_n)$ , gdzie  $x_i$  jest zmienną binarną (dwuwartościową) przypisaną i-temu elementowi, a n jest liczbą elementów rozpatrywanego systemu. *Minimalnym przekrojem niesprawności (MPN)* nazywany jest zbiór elementów systemu wyznaczony przez równe zeru składowe wektora **z** dla którego: φ(**z**) = 0, dla **x** > **z**, natomiast φ(**x**) = 1. *Strukturą minimalnego przekroju* K<sub>j ⊂</sub> N (j=1, ..., k) określa się funkcję binarną przedstawianą zależnością [2]:

$$
\kappa_j(\mathbf{x}) = 1 - \prod_i (1 - x_i)
$$

W obliczeniach struktur złożonych uwzględniane są MPN jedno-, dwu- i trójelementowe. Ocena dwuparametrowa (d, t) jest przeprowadzana przy założeniu, że stany elementów są opisane procesami stacjonarnymi i ergodycznymi, a rozkłady trwałości i odnowy są wykładnicze.

Współczynnik zawodności układu mostkowego w kalkulatorze OZZEE jest także wyznaczany metodą dekompozycji [3].

$$
\varphi(x_1, x_2, x_3, x_4, x_5) = x_5 \cdot \varphi(x_1, x_2, x_3, x_4, 1) + \neg x_5 \cdot \varphi(x_1, x_2, x_3, x_4, 0)
$$

W obliczeniach są wykorzystywane zależności wyprowadzone przy założeniu, że

$$
d_1 \cdot t_1 + d_2 \cdot t_2 \ll 1 \text{ oraz } q_1 \cdot q_2 \ll q_1 + q_2, \ a q_i \le 0.01
$$

Ze względu na praktyczną przydatność uzyskanych wyników i spotykane w układach elektroenergetycznych struktury niezawodnościowe, kalkulator analizuje jedynie przekroje jedno-, dwui trójelementowe. W strukturach prostych szeregowej i równoległej można analizować układy zawierające do dziewięciu elementów scalonych.

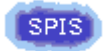

## <span id="page-2-0"></span>**3. Organizacja okien programu i podstawy obsługi**

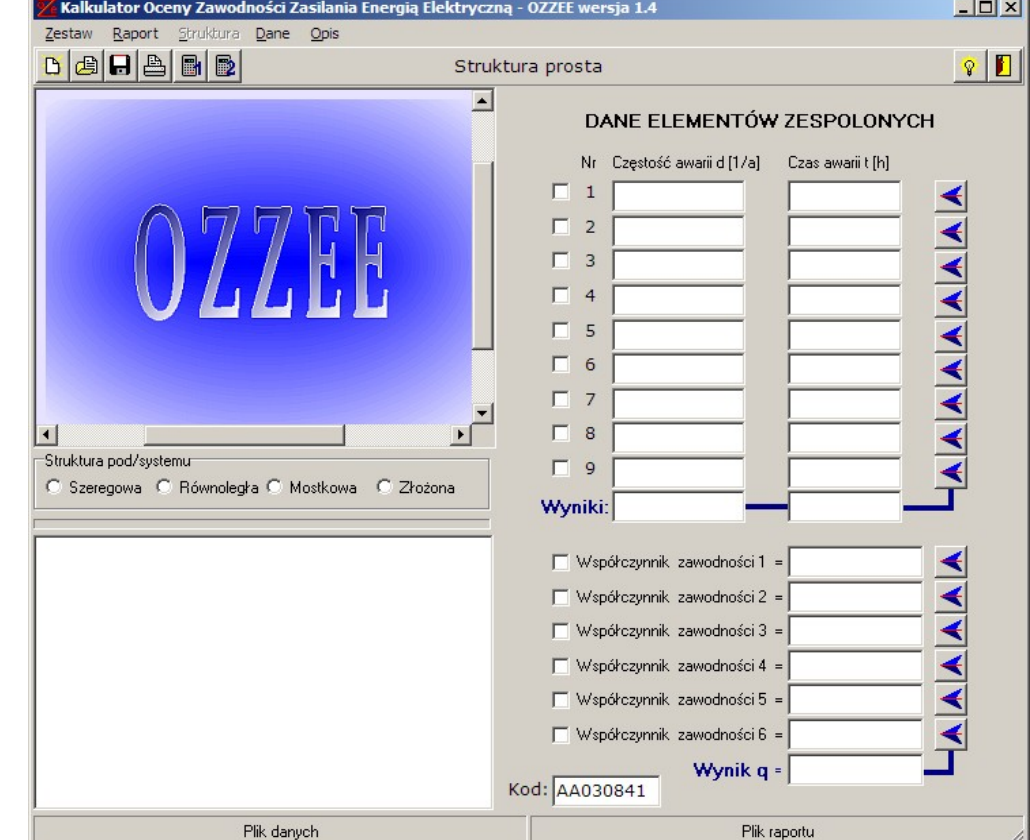

Okno główne kalkulatora przedstawia rysunek 3.1. Otwiera się ono zaraz po uruchomieniu programu.

Rys. 3.1. Pierwsze okno kalkulatora

Na rysunku 3.1 w oknie programu można wyróżnić pięć podstawowych obszarów:

1. obszar graficzny do przedstawiania struktury niezawodnościowej zajmowany na początku przez winietę programu;

- 2. obszar wyboru rodzaju struktury systemu (znajduje się pod winietą);
- 3. zestaw (1 ÷ 9) pól do zapisu danych *Częstości uszkodzeń*d i *Czasu awarii* t (grupa 1). W tym obszarze po wybraniu struktury złożonej jest pokazywana tablica danych (rys. 3.4);
- 4. pole edytora tekstowego do zapisania treści raportu, które można powiększać do rozmiarów całego okna kalkulatora OZZEE klawiszami Ctrl+R;
- 5. zestaw  $(1 \div 6)$  pól do wprowadzenia danych wartości współczynników zawodności q (grupa 2).

Ponadto w oknie aplikacji można wyróżnić cztery paski:

- 1. tytułu;
- 2. menu;
- 3. narzędziowy (zmienny);
- 4. stanu, który wyświetla nazwy plików danych i raportów aktualnie opracowywanych.

Pasek narzędziowy jest samoczynnie dostosowywany do realizowanych zadań w zależności od tego, czy pracuje się nad raportem, strukturą prostą, czy strukturą złożoną. Okno kalkulatora OZZEE ma u dołu standardowy pasek stanu, na którym pokazywane są nazwy i ścieżki dostępu do plików danych i raportów zapisanych lub odczytanych. Pliki danych mają nadawane automatycznie rozszerzenie *ozd*, a pliki raportów - rozszerzenie *ozr*.

Ponadto aplikacja umożliwia eksport obrazu zawierającego szkic struktury w formacie bitmapy (*bmp*).

Oprócz wymienionych części okno aplikacji ma jeszcze trzy standardowe paski, od góry: pasek tytułu z zapisem aktualnej wersji, pasek menu i pasek narzędziowy. Zawartość paska narzędziowego ulega zmianie wraz z wyborem określonej struktury (rys. 3.2).

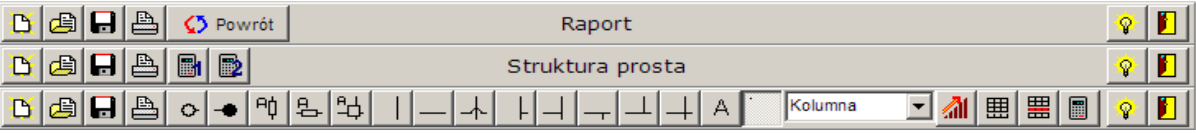

Rys. 3.2. Rodzaje pasków narzędziowych występujące w programie OZZEE

Dane do obliczeń można wpisywać za pomocą klawiatury do grupy 1 i grupy 2 (rys. 3.1), albo wprowadzić z zapisanego wcześniej pliku danych. Aby dane były uwzględnione w obliczeniach należy je nie tylko wprowadzić do odpowiednich pól, ale także zaznaczyć w polu wyboru ∠ przy każdej danej (rys. 3.3).

Obliczenia dla struktur prostych są inicjowane klawiszami z ikoną kalkulatora **. Klawisz** z jedynką obejmuje dane grupy 1 (obszar d i t), a z dwójką - grupę 2 danych (obszar q). Dla struktur złożonych jest aktywny tylko jeden klawisz kalkulatora  $\Box$  uruchamiający obliczenia.

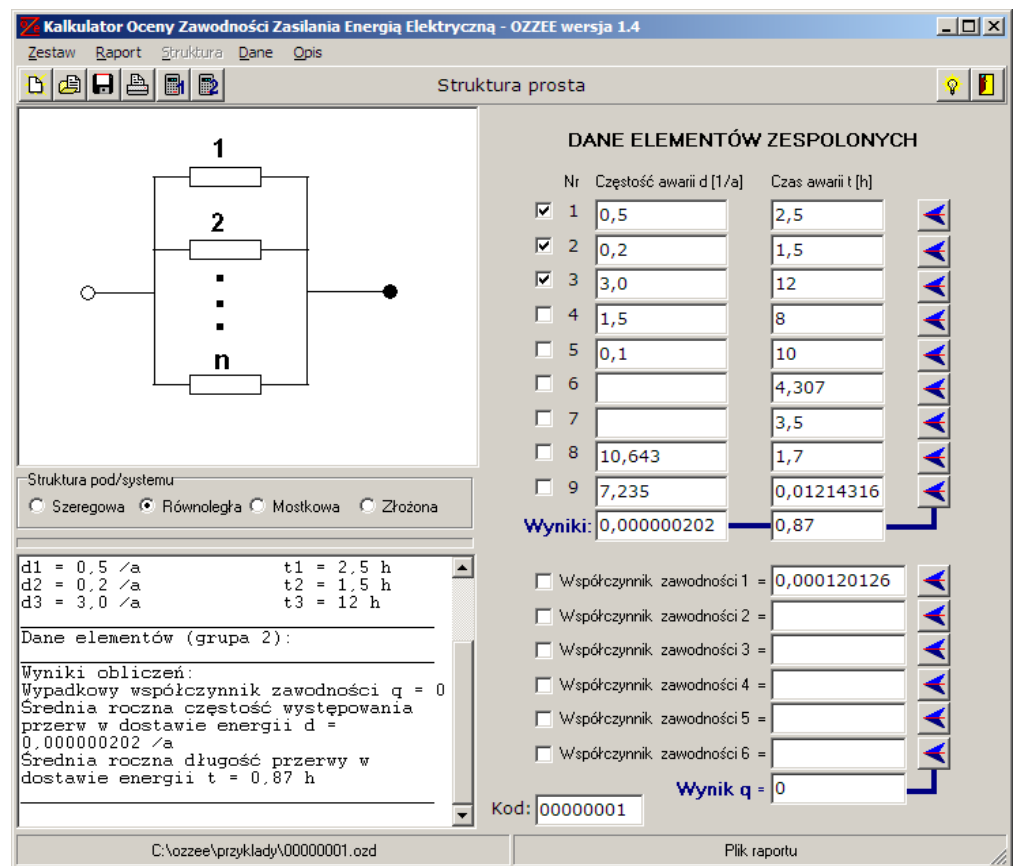

Rys. 3.3. Widok podstawowego ekranu kalkulatora OZZEE po wybraniu opcji struktury równoległej

Wprowadzanie danych można usprawnić korzystając z okna wyboru charakterystyki niezawodnościowej elementu struktury. Na rysunku 3.4 pokazano widok tego okna otwartego automatycznie po osadzeniu symbolu elementu scalonego w strukturze złożonej.

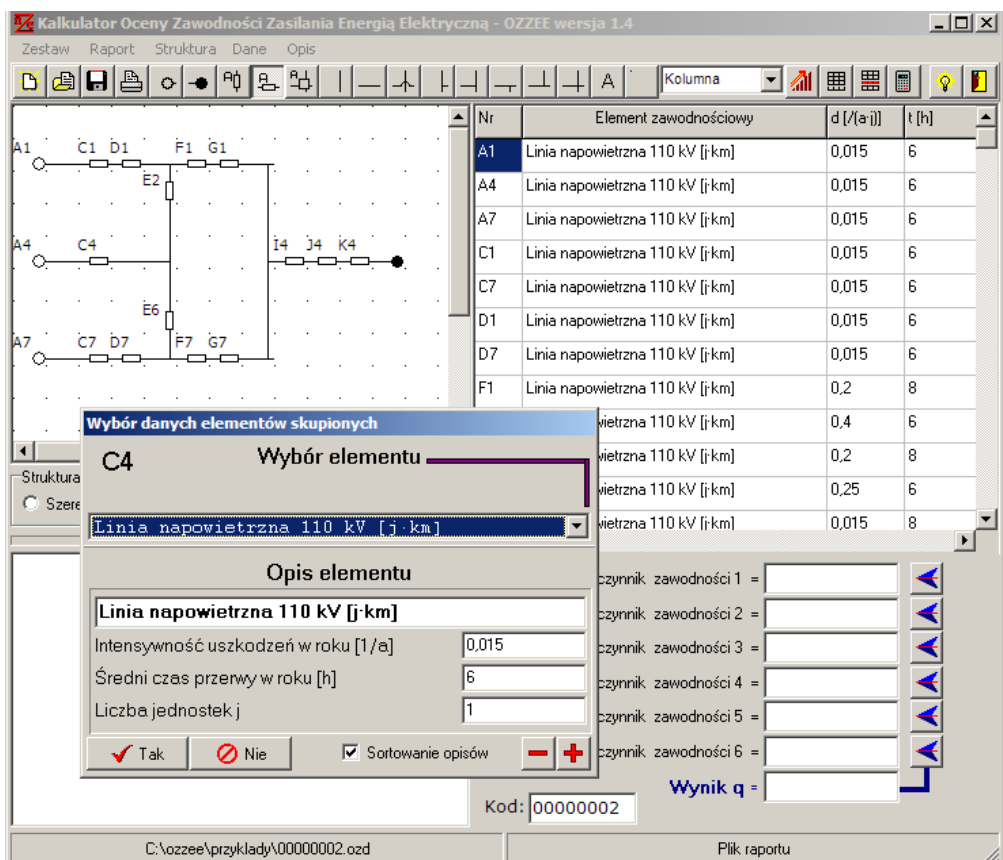

Rys. 3.4. Wprowadzanie elementu scalonego do struktury złożonej

Takie samo okno (rys. 3.5) pomaga określić charakterystykę niezawodnościową elementu scalonego w przypadku struktur prostych: szeregowej, równoległej i mostkowej (menu *Dane* - opcja *Wybór*).

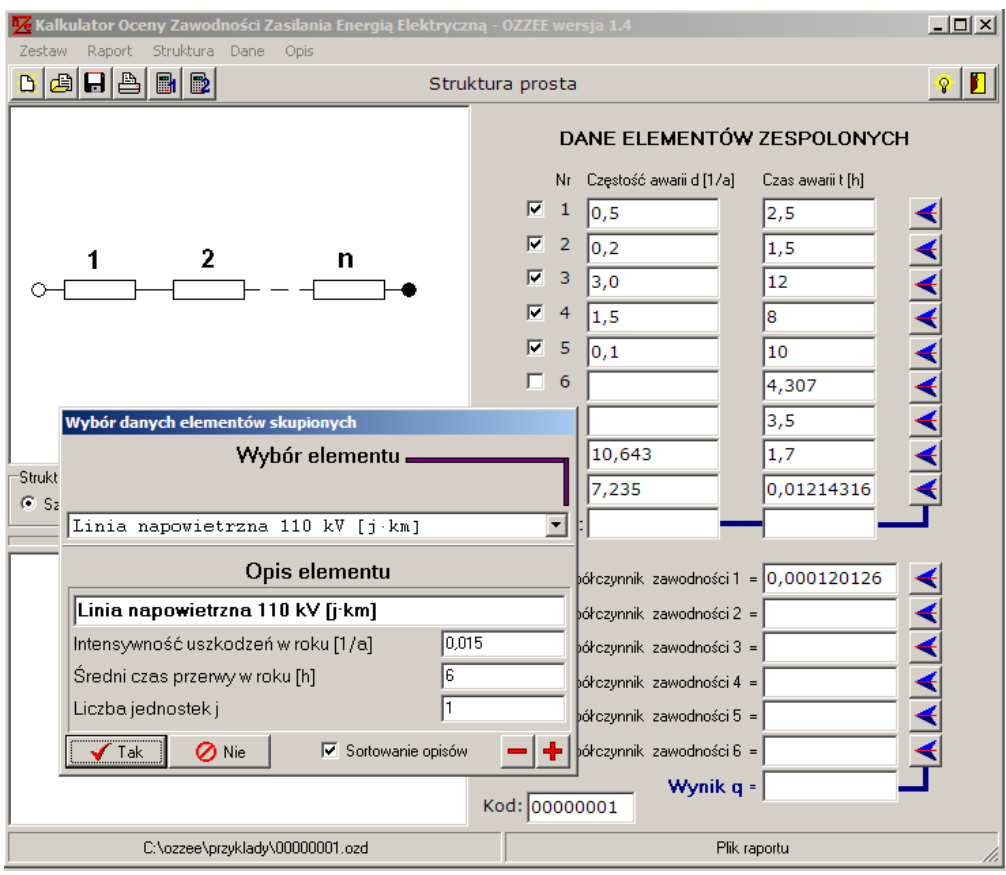

Rys. 3.5. Wybór elementu scalonego w strukturze szeregowej

Okno wyboru dla struktur prostych nie otwiera się automatycznie. Aby je otworzyć trzeba wybrać opcję *Wybór* z menu *Dane*, lub nacisnąć klawisze Ctrl+W. Po naciśnięciu przycisku <u>√<sup>⊺ak</sup></u> wybrana charakterystyka zostanie wpisana w pola wynikowe q, d, t. Stamtąd przyciskami  $\blacktriangleleft$ łatwo skopiować wartości do wybranych pól danych.

Okno wyboru danych dla elementów scalonych pozwala nie tylko wskazać dane ale umożliwia także dopisywanie nowych charakterystyk i usuwanie charakterystyk już wpisanych. Aby wpisać dodatkową pozycję do listy wyboru elementów należy wypełnić pola: *Charakterystyka elementu*, *Intensywność uszkodzeń w roku [1/a]*, *Średni czas przerwy w roku [h]* i *Liczba jednostek j*.

Wprowadzenie należy potwierdzić wybierając klawisz  $\pm$ . Usuwanie wybranego zapisu dokonuje się za pomocą klawisza  $\Box$  (rys. 3.6).

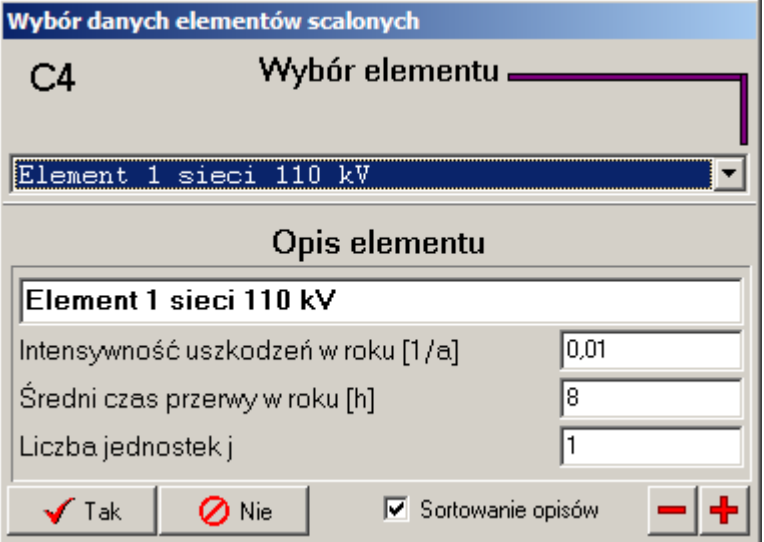

Rys. 3.6. Okno wyboru danych

Jeśli wybrany zostanie klawisz  $\Box$   $\Box$  Nie wtedy dla struktur prostych nie zostaną wpisane żadne wartości do pól wynikowych, a w przypadku struktury złożonej w tablicy zostanie zapisane tylko oznaczenie elementu bez wartości. Dane te jednak będą musiały być uzupełnione osobno, gdyż próba wykonania obliczeń zakończy się komunikatem jak na rysunku 3.7.

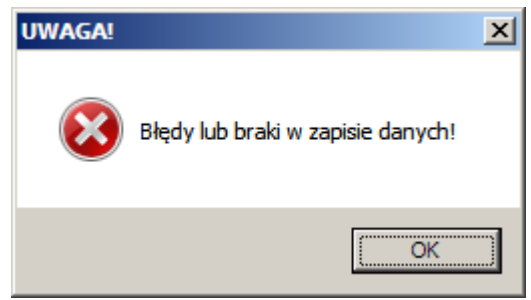

Rys. 3.7. Komunikat o braku danych do obliczeń

W przypadku prostej struktury mostkowej liczba danych jest ograniczona do pięciu jak pokazuje to rysunek 3.8.

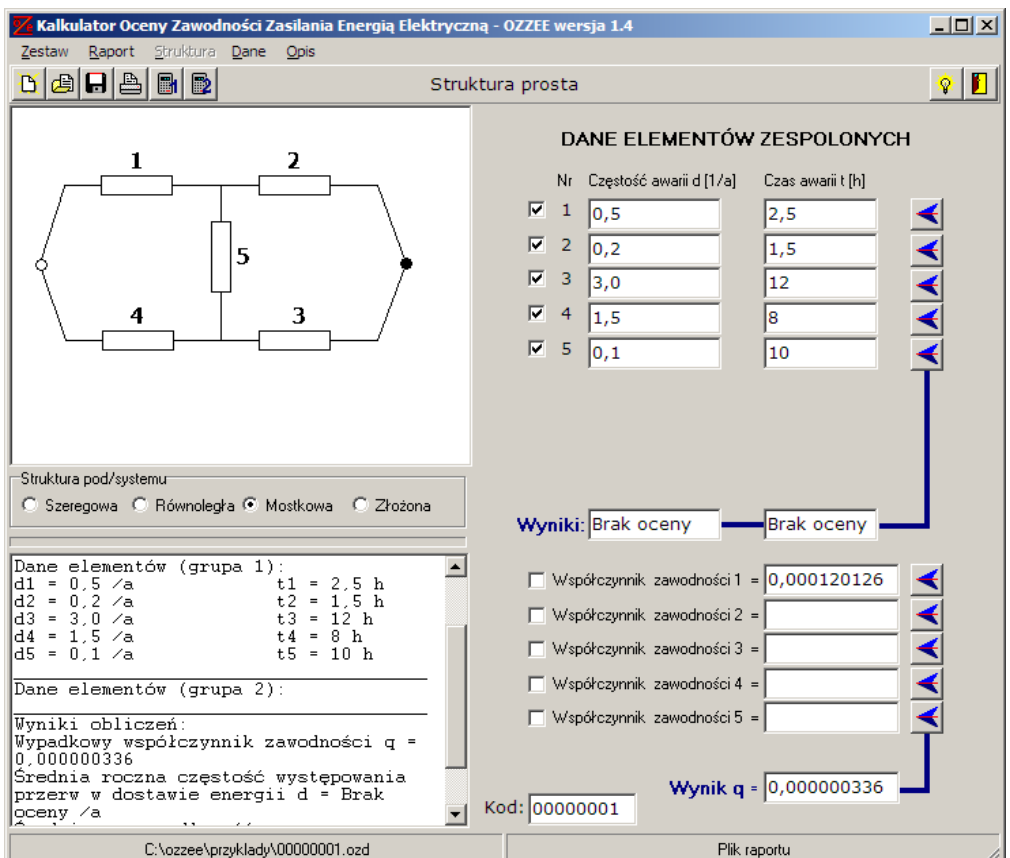

Rys. 3.8. Obliczenia dla struktury mostkowej

W tym przypadku wyznaczany jest tylko współczynnik zawodności, gdyż program liczy metodą dekompozycji prostej [3]. Współczynnik zawodności układu mostkowego q = 1 - p, gdzie p wyznacza się wtedy z zależności:

$$
p=p_1p_2+p_3p_4+p_1p_3p_5+p_2p_4p_5-p_1p_2p_3p_4-p_1p_2p_3p_5-p_1p_2p_4p_5-p_1p_3p_4p_5-p_2p_3p_4p_5+2p_1p_2p_3p_4p_5\\
$$

W pracy [5] przedstawiono także przykład obliczeń metodą minimalnych przekrojów niesprawności (patrz także przykład 3).

Obsługę programu usprawniają klawisze skrótów (Tab. 3.1), które pozwalają szybciej uruchomić często używane opcje.

Tab. 3.1. Skróty klawiszowe Kalkulatora OZZEE

| <b>Skrót</b> | Akcja                                             |  |  |  |  |  |
|--------------|---------------------------------------------------|--|--|--|--|--|
| Ctrl R       | otwiera/zamyka okno raportu                       |  |  |  |  |  |
| Ctrl W       | otwiera okno wyboru danych                        |  |  |  |  |  |
| Ctrl F1      | otwiera plik z opisem Kalkulatora<br><b>OZZEE</b> |  |  |  |  |  |
| Ctrl L       | inicjuje obliczenia dla struktury złożonej        |  |  |  |  |  |
| Ctrl O       | otwiera plik danych                               |  |  |  |  |  |
| Ctrl Z       | zapisuje plik danych                              |  |  |  |  |  |
| Ctrl S       | zapisuje plik raportu                             |  |  |  |  |  |
| Ctrl C       | kopiuje zaznaczony fragment raportu               |  |  |  |  |  |
| Ctrl X       | wycina zaznaczony fragment raportu                |  |  |  |  |  |
| Ctrl V       | wprowadza fragment raportu ze schowka             |  |  |  |  |  |
| Ctrl A       | zaznacza cały raport                              |  |  |  |  |  |
| <b>Del</b>   | usuwa zaznaczony fragment raportu                 |  |  |  |  |  |
| Ctrl Q       | kończy pracę z Kalkulatorem OZZEE                 |  |  |  |  |  |

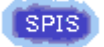

#### <span id="page-7-0"></span>**4. Menu i podstawowe opcje**

Pasek menu kalkulatora zawiera pięć podstawowych grup opcji: *Zestaw, Raport, Struktura, Dane* i *Opis*. Każdą grupę można rozwinąć za pomocą klawiszy Alt+Duża litera podkreślona w nazwie opcji (Alt+Z, Alt+R, Alt+S, Alt+D i Alt+O). Niektóre z opcji mają przypisane skróty klawiszowe. Jeśli pamięta się jakie są skróty klawiszowe menu nie musi być rozwijane.

Opcje z tej grupy uruchamiają operacje na zestawach danych.

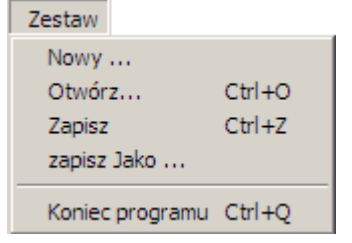

- **Nowy...** tworzy nowy zestaw usuwając wszyystkie wcześniejsze zapisy;
- **Otwórz...** pozwala odczytać zestaw danych z wybranego pliku;
- **Zapisz** zapisuje zestaw danych w pliku na dysku nadając mu nazwę złożoną z oznaczenia *Kod* i rozszerzenia *ozd*;
- **Zapisz jako...** pozwala ustalić nazwę pliku wg własnych kryteriów;
- **Koniec programu...** zamyka całą aplikację.

Trzy kropki przy nazwie opcji sygnalizują, że po jej wybraniu będzie otwarte dodatkowe okno. Opcje *Nowy..., Otwórz...* i *Zapisz* mają odpowiadające im klawisze szybkiego reagowania na pasku narzędziowym  $\mathbb{E}[\mathbf{E}|\mathbf{H}]$ 

Grupa opcji *Raport* pozwala na:

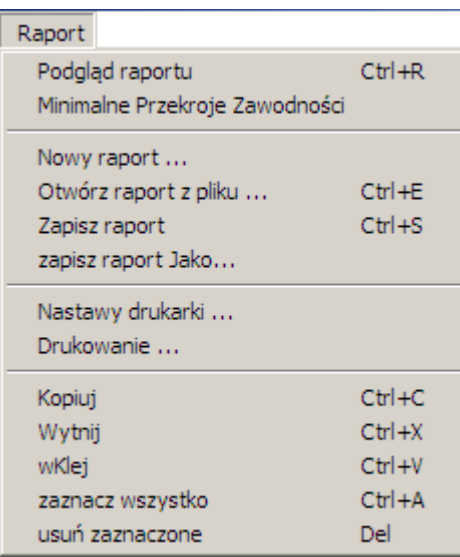

- **Podgląd raportu** przełącza okno raportu zmieniając jego rozmiary;
- **Minimalne przekroje zawodności** włączenie tej opcji sprawia, że w raporcie podawana jest nie tylko liczba przekrojów jedno dwu i trójelementowych, ale również wszystkie przekroje są wymienione.
- **Nowy raport...** usuwa wszystkie zapisy z okna raportu;
- **Otwórz raport z pliku...** otwiera raport wcześniej zapisany z domyślną nazwą złożoną z oznaczenia *Kod* i rozszerzenia *ozr*;
- **Zapisz raport** zapisuje raport w pliku na dysku nadając mu domyślną nazwę jak w opcji poprzedniej;
- **zapisz raport Jako...** pozwala ustalić własną nazwę pliku raportu;
- **Nastawy drukarki...** umożliwiają wybór drukarki i określenie niektórych jej parametrów;
- **Drukowanie...** rozpoczyna druk raportu;
- **Kopiuj** podobnie jak pozostałe opcje służy do redagowania tekstu raportu o ile zachodzi taka potrzeba;
- **Wytnij** pozwala na przeniesienie fragmentu raportu w inne miejsce;
- **Wklej** wprowadza kopiowany lub wycinany fragment w miejsce wybrane kursorem;
- **Zaznacz wszystko** obejmuje cały tekst raportu;
- **Usuń zaznaczone** usuwa z raportu bezpowrotnie zaznaczony fragment.

Jeśli raport jest wyświetlany w całym oknie aplikacji klawisze  $\mathbb{E}[\mathbf{E}]$  odnoszą się teraz do zawartości raportu a nie do zestawu danych, co jest uwidocznione w krótkich podpowiedziach pojawiających się gdy myszka znajdzie się w obrębie przycisku.

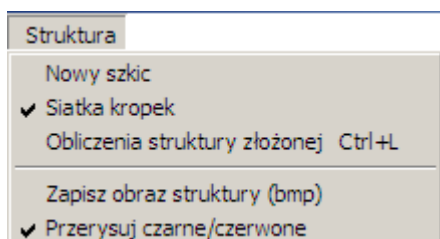

Opcje grupy *Struktura* są związane z obsługą szkicu struktury złożonej:

- **Nowy szkic...** usuwa dotychczasowe rysunki i dane struktury złożonej;
- **Siatka kropek** ta opcja jest przełącznikiem, który tworzy lub usuwa z podkładu rysunku siatkę kropek ułatwiającą rozmieszczanie elementów struktury;
- **Obliczenia struktury złożonej** w tym przypadku wyznaczane są minimalne przekroje niesprawności 1-, 2- i 3-elementowe oraz parametry niezawodnościowe struktury;
- **Zapisz obraz struktury (bmp)** w formacie bitmapy jest zapisywany na dysku tylko obraz struktury w pliku o nazwie złożonej z oznaczenia *Kodu* i rozszerzenia *bmp*;
- **Przerysuj czarne/czerwone** opcja jest przełącznikiem koloru linii używanych do naszkicowania struktury niezawodnościowej.

W przypadku gdy obliczenia dotyczą jednej ze struktur prostych: szeregowej, równoległej albo mostkowej; podczas wprowadzania wartości parametrów niezawodnościowych, można wykorzystać okno Dane Okno wyboru danych... Ctrl+W Przegląd tablicy danych

Usuwa dane grupy 1 (d, t) Usuwa dane grupy 2 (q)

wyboru danych za pomocą opcji **Okno wyboru danych ..**. Opcja ta jest aktywna automatycznie podczas rysowania szkicu struktury złożonej, każde osadzenie elementu scalonego wywołuje okno wyboru danych. Wszystkie dane zapisane w liście wyboru można przejrzeć w oknie raportu po wybraniu opcji **Przegląd tablicy danych**. Dodatkowe dwie opcję umożliwiają szybkie usuwanie danych grupy 1 lub grupy 2.

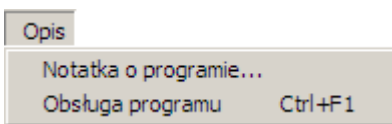

Grupa opcji *Opis* zawiera krótką notatkę o programie i wymaganiach licencyjnych oraz instrukcję obsługi programu wraz z opisem jego właściwości.

Nie wszystkie opcje są zawsze dostępne i aktywne. Zależy to od

<span id="page-9-0"></span>aktualnej sytuacji i w takim przypadku wyłączane są opcje, których aktywowanie mogłoby doprowadzić do nieprawidłowego działania aplikacji.

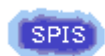

## **5. Rysowanie struktury niezawodnościowej**

Na rysunku 5.1 pogrupowano symbole, za pomocą których tworzone są szkice struktur niezawodnościowych. Wprowadzono tylko dwa rodzaje elementów scalonych: punkty zasilające i elementy rozdzielcze. Są one łączone za pomocą linii i oznaczane za pomocą dwuznakowego kodu. Kod taki można przypisać także dowolnemu symbolowi szkicu ale ma to tylko znaczenie ilustracyjne. Oznaczenie elementu scalonego jest jego kodem (od A0 do ZF). W tablicy obok kodu występuje także nazwa zwykła np. transformator, wyłącznik albo inna. Obliczenia są prowadzone z punktu widzenia odbioru. W szkicu struktury trzeba zaznaczyć tylko jeden punkt odbioru.

| $   \times$ $-$<br>Kalkulator Oceny Zawodności Zasilania Energią Elektryczną - OZZEE wersja 1.4 |                |                                 |        |      |              |  |  |
|-------------------------------------------------------------------------------------------------|----------------|---------------------------------|--------|------|--------------|--|--|
| Struktura<br>Dane<br>Zestaw<br>Raport<br>Opis                                                   |                |                                 |        |      |              |  |  |
| ₩<br>$\vert \mathbf{H} \vert$ and<br>욧<br>角                                                     |                | Kolumna<br>▼<br>41              | 畕<br>囲 | φ    |              |  |  |
| lao<br>$\circ$                                                                                  | Nr             | Element zawodnościowy           | d[(a)] | t[h] | $J\epsilon$  |  |  |
|                                                                                                 | A <sub>0</sub> | Transformator 110/15 kV [j·szt] | 0.06   | 12   | 1            |  |  |
| C2<br>╼                                                                                         | A4             | Transformator 110/15 kV [j·szt] | 0.06   | 12   | $\mathbf{1}$ |  |  |
| Ι3                                                                                              | A8             | Transformator 110/15 kV [j·szt] | 0,06   | 12   | 1            |  |  |
| C4<br>O                                                                                         | C <sub>2</sub> | Linia napowietrzna 15 kV [j·km] | 0,025  | 13,7 | 1            |  |  |
| I5                                                                                              | C4             | Linia napowietrzna 15 kV [j·km] | 0.025  | 13,7 | 1            |  |  |
| $rac{C6}{-}$                                                                                    | C6             | Linia napowietrzna 15 kV [j·km] | 0,025  | 13,7 | 1            |  |  |
| 17                                                                                              |                |                                 |        |      |              |  |  |
| lA8<br>◇                                                                                        |                |                                 |        |      |              |  |  |
|                                                                                                 |                |                                 |        |      |              |  |  |
| $\blacktriangleleft$                                                                            |                |                                 |        |      |              |  |  |
| Struktura pod/systemu                                                                           |                |                                 |        |      |              |  |  |
| C Szeregowa C Równoległa C Mostkowa<br>C Złożona                                                |                |                                 |        |      |              |  |  |
| $\left  \cdot \right $<br>$\blacktriangleright$                                                 |                |                                 |        |      |              |  |  |
|                                                                                                 |                | Współczynnik zawodności 1 =     |        |      |              |  |  |
|                                                                                                 |                | Współczynnik zawodności 2 =     |        |      |              |  |  |
| □ Współczynnik zawodności 3 =                                                                   |                |                                 |        |      |              |  |  |
| Współczynnik zawodności 4 =                                                                     |                |                                 |        |      |              |  |  |
| Współczynnik zawodności 5 =                                                                     |                |                                 |        |      |              |  |  |
| $\Box$ Współczynnik zawodności 6 =                                                              |                |                                 |        |      |              |  |  |
|                                                                                                 |                | Wynik $q =$<br>Kod: AA031225    |        |      |              |  |  |
| Plik danych<br>Plik raportu                                                                     |                |                                 |        |      |              |  |  |

Rys. 5.1. Zestaw symboli do rysowania struktury złożonej

Schemat struktury niezawodnościowej powinien być rysowany od punktów zasilania do punktu odbioru możliwie w kształcie zwężającej się w kierunku punktu odbioru "lejkowatej" obwiedni (rys. 5.2).

Najszerzej należy rozstawić punkty zasilania ...

Oznaczenie punktu zasilania składa się z dwóch znaków: litery *A* i cyfry w zapisie szesnastkowym od *0* do *F*.

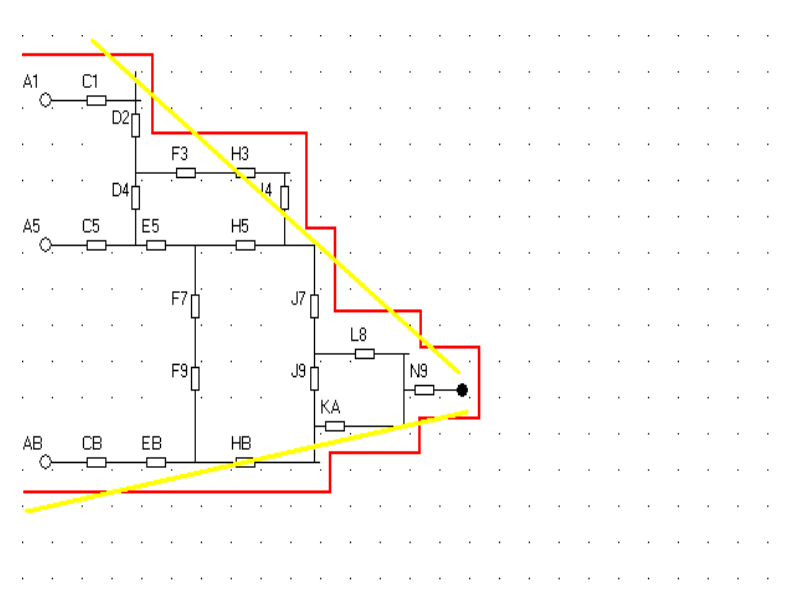

Rys. 5.2. Zasada tworzenia schematu struktury

Jeśli schemat struktury będzie miał nieodpowiedni zarys, zbyt wiele zakrętów, lub niezamkniętych dróg kalkulator wyświetli komunikat i czerwonym kolorem zaznaczy wątpliwy fragment, tak jak przykładowo pokazano to na rysunku 5.3.

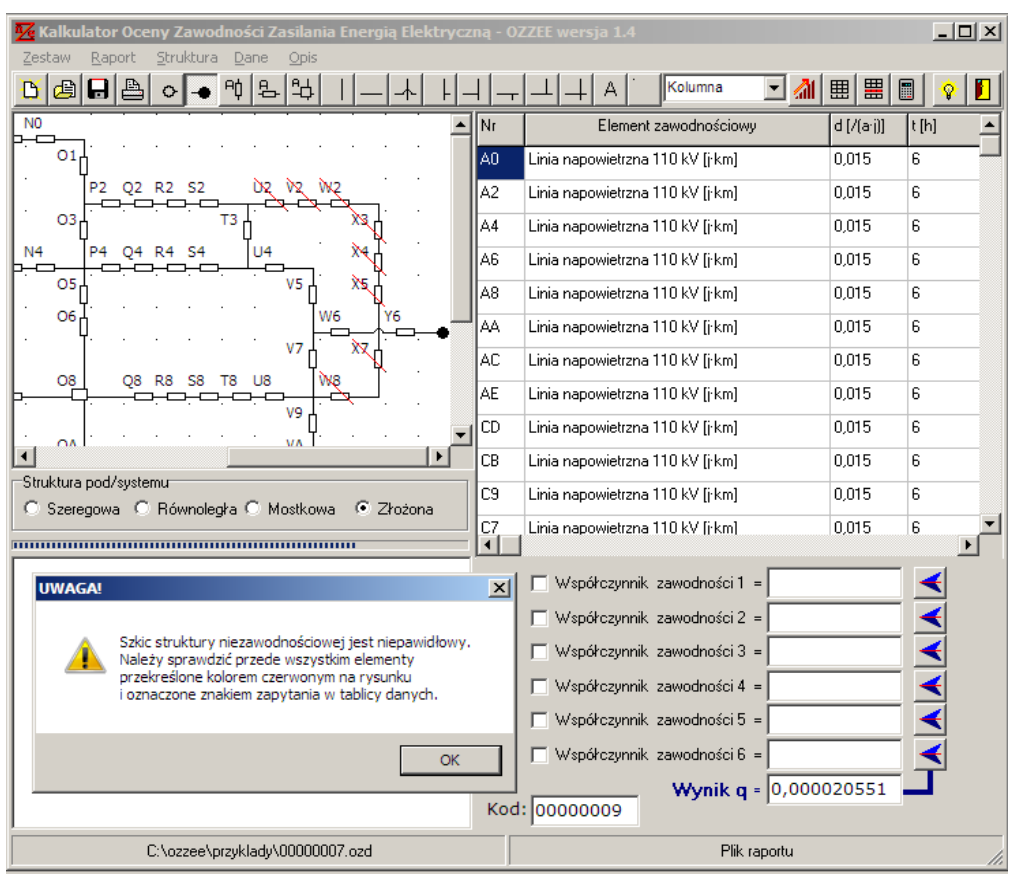

<span id="page-10-0"></span>Rys. 5.3. Sprawdzanie schematu struktury

W menu *Struktura* opcja *Linie czarne/czerwone* kolor linii schematu można zmieniać. Podczas rysowania struktury, należy pamiętać, że pierwsza lewa kolumna schematu może być zajęta tylko przez wszystkie punkty zasilające, natomiast ostatnim symbolem z prawej strony schematu powinien być punkt odbioru.

## **6. Raport wyników obliczeń**

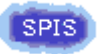

Wszystkie przeprowadzane w kalkulatorze obliczenia są udokumentowane w tworzonym na bieżąco raporcie. Fragment raportu jest pokazywany cały czas w dolnej lewej ćwiartce okna programu. Pole to można jednak powiększyć na całe okno kalkulatora. Służy do tego opcja *Podgląd raportu* z menu *Raport*, skrót klawiszowy Ctrl+R, lub prawy klawisz myszki pstryknięty, gdy jej kursor znajduje się w obszarze pola raportu.

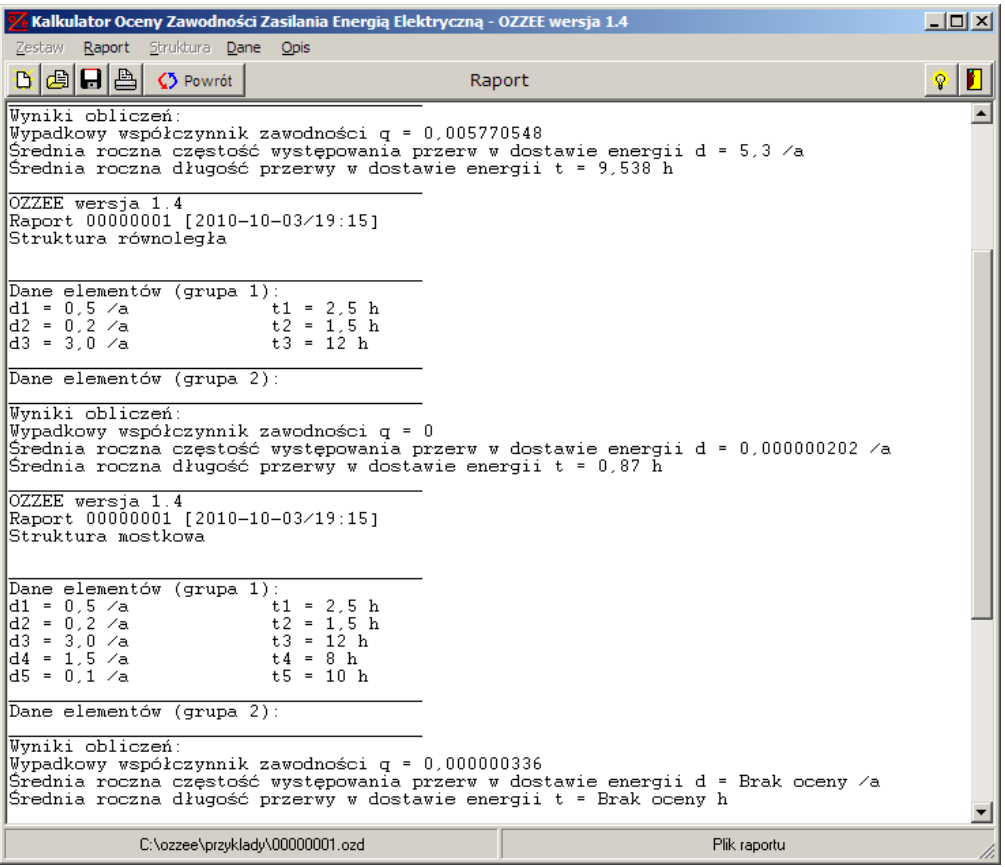

Rys. 6.1. Dokumentowanie kolejnych kroków obliczeniowych

Wyniki kolejnych obliczeń mogą być dopisywane do wcześniejszych i dotyczyć struktur prostych oraz złożonych. Wybranie opcji *Nowy* z menu *Zestaw* wymazuje wszystkie zapisy w raporcie i dlatego, jeśli wyniki mają być zachowane, trzeba raport zapisać w pliku. Plik raportu otrzymuje standardowo rozszerzenie *ozr*.

Dodatkowo w oknie raportu można przeglądać cały bank danych dla elementów scalonych (rys. 6.2) z jakiego korzysta się podczas wprowadzania danych (rys. 3.6).

| Kalkulator Oceny Zawodności Zasilania Energia Elektryczna - OZZEE wersja 1.4 |          |       |                | $ \Box$ $\times$ |
|------------------------------------------------------------------------------|----------|-------|----------------|------------------|
| Raport Struktura Dane Opis<br>Zestaw                                         |          |       |                |                  |
| ade<br><b>C</b> Powrót<br>D                                                  | Raport   |       |                | Ω                |
| Kalkulator OZZEE - dane niezawodnościowe elementów zespolonych               |          |       |                |                  |
| Nazwa elementu zespolonego                                                   | Czestość | Czas  | Liczba         |                  |
| [i·rodzaj jednostek]                                                         | 1/a1     | [h]   | jedn.          |                  |
| Automatyka SPZ działanie mylne [j·szt]                                       | 0.043    | 1     | 1              |                  |
| Automatyka SPZ działanie przeniesione [j·szt]                                | 0.048    | 1     | 1              |                  |
| Automatyka SZR działanie mylne [j·szt]                                       | 0.015    | 1     | 1              |                  |
| Automatyka SZR działanie przeniesione [j·szt]                                | 0.073    | 1     | 1              |                  |
| Element 1 sieci 110 kV                                                       | 0.01     | 8     | 1              |                  |
| Element 2 sieci 110 kV                                                       | 0.3      | 6     | 1              |                  |
| Element 3 sieci 110 kV                                                       | 0.015    | 8     | $\mathbf{1}$   |                  |
| Element 4 sieci 110 kV                                                       | 0.25     | 6     | 1              |                  |
| Element 5 sieci 110 kV                                                       | 0.4      | 6     | 1              |                  |
| Element 7 sieci 110 kV                                                       | 0.2      | 8     | $\mathbf{1}$   |                  |
| GPZ 110⁄15 kV [j szt]                                                        | 0,558    | 0.36  | 1              |                  |
| Linia kablowa 0,4 kV [j·km]                                                  | 0.06     | 12    | 1              |                  |
| Linia kablowa 15 kV [j·km]                                                   | 0, 22    | 12    | 1              |                  |
| Linia kablowa 6 kV [j·km]                                                    | 0.244    | 59    | 1              |                  |
| Linia napowietrzna 0,4 kV [j·km]                                             | 0.15     | 4     | 1              |                  |
| Linia napowietrzna 110 kV [j·km]                                             | 0.015    | 6     | $\mathbf{1}$   |                  |
| Linia napowietrzna 15 kV [j·km]                                              | 0.025    | 13.7  | 1              |                  |
| Linia napowietrzna 30 kV [j·km]                                              | 0.065    | 13.2  | 1              |                  |
| Linia napowietrzna WN                                                        | 1.5      | 6.    | 100            |                  |
| Odgromnik 15 kV [j·szt]                                                      | 0.0008   | 27.3  | 1              |                  |
| Odgromnik 30 kV [j·szt]                                                      | 0.0008   | 27,3  | 1              |                  |
| Odgromnik 6 kV [j·szt]                                                       | 0.0008   | 27.3  | 1              |                  |
| Odłącznik 0,4 kV [j·szt]                                                     | 0.008    | з.    | 1              |                  |
| Odłącznik 110 kV [j·szt]                                                     | 0.008    | 4     | 1              |                  |
| Odłącznik 15 kV [j·szt]                                                      | 0,0055   | 8.7   | 1              |                  |
| Odłącznik 30 kV [j·szt]                                                      | 0.0055   | 8.7   | $\mathbf{1}$   |                  |
| Odłącznik 6 kV [j·szt]                                                       | 0.0055   | 8.7   | 1              |                  |
| Pole rozdzielni 0,4 kV [j pól]                                               | 0.01     | 3     | 1              |                  |
| Przekładnik napięciowy 110 kV [j·szt]                                        | 0.007    | 4     | 1              |                  |
| Przekładnik napięciowy 15 kV [j·szt]                                         | 0,0296   | 25.3  | 1              |                  |
| Przekładnik napięciowy 30 kV [j·szt]                                         | 0,0296   | 25, 3 | $\mathbf{1}$   |                  |
| Przekładnik napięciowy 6 kV [j·szt]                                          | 0.0296   | 25.3  | $\overline{1}$ |                  |
| Przekładnik pradowy 15 kV [j·szt]                                            | 0.009    | 21.2  | $\mathbf{1}$   |                  |
| Plik danych                                                                  |          |       | Plik raportu   |                  |

Rys. 6.2. Przeglądanie tablicy danych

<span id="page-12-0"></span>Zarówno raport, jak i bank danych podstawowych można wydrukować.

#### **7. Przykłady obliczeń**

#### **Przykład 1**

Dla struktury zasilania zakładu jak na rysunku 7.1.1 wyznaczyć niezawodnościowe parametry zasilania. Dane do obliczeń zestawiono w tablicy 7.1.1.

I.

3

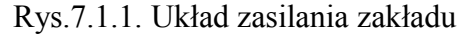

ÞР

5

4

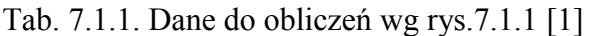

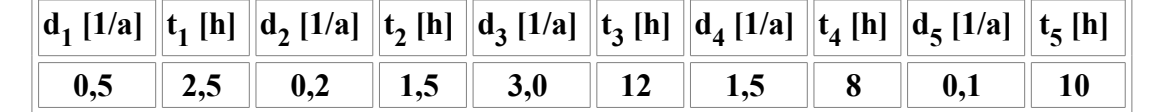

Po uruchomieniu programu należy wybrać strukturę szeregową i do pól danych elementów należy wpisać

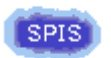

dane w poszczególne pola za pomocą klawiatury, jak na rysunku 7.1.2. Dane można również wprowadzić otwierając plik 00000001.ozd dołączony do aplikacji. W pierwszym kroku wykonujemy obliczenia dla dwóch elementów 1 i 3 połączonych szeregowo. Obydwa elementy należy zaznaczyć i pstryknąć myszką przycisk  $\blacksquare$  Wynik należy skopiować klawiszem  $\blacktriangleleft$  do pozycji 7.

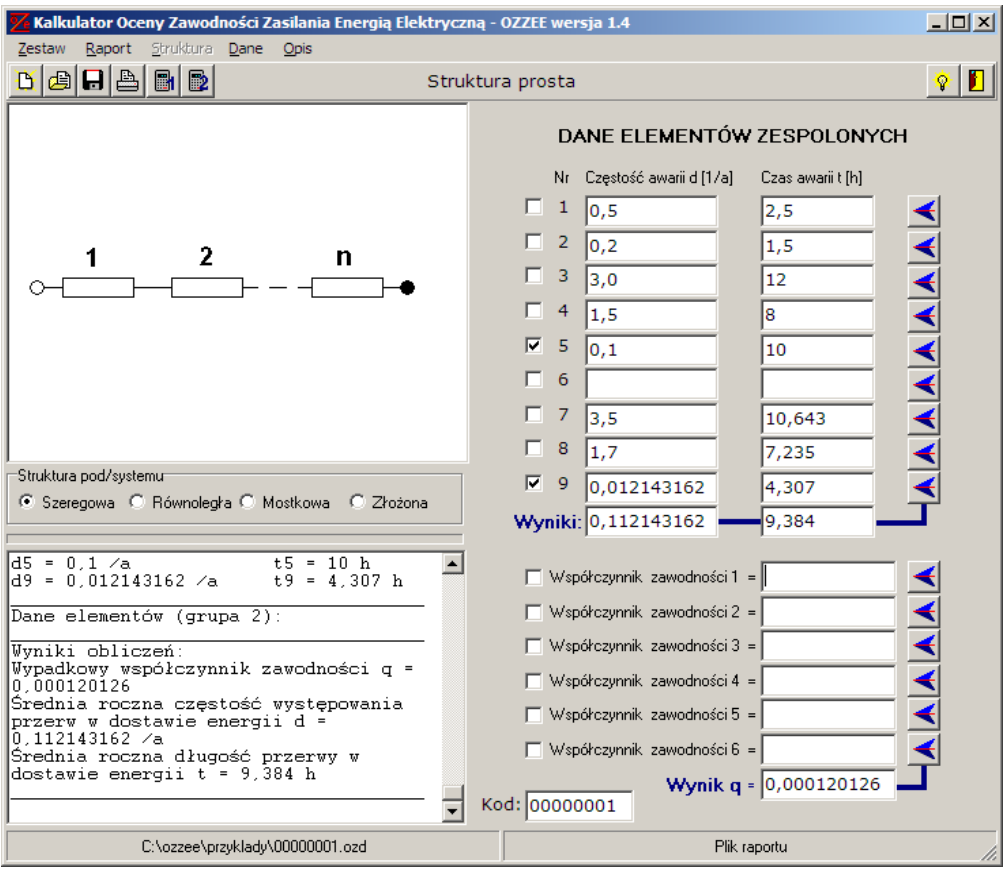

Rys. 7.1.2. Obliczenia wg danych z przykładu 1

Brak zaznaczenia danych do obliczeń lub brak wypełnienia pól wykorzystywanych danych może prowadzić do wyświetlenia komunikatu o błędzie. Pozostałe dane w tej grupie nie mogą być zaznaczone. Gdyby obliczenia opierały się na danych współczynnikach zawodności q wtedy odpowiednim do uruchomienia obliczeń byłby klawisz  $\left[\mathbf{\Phi}\right]$ .

Wyniki są wyświetlane w opisanych polach i zapisywane w raporcie. Podobnie należy postąpić z drugą gałązią szeregową i elementami o numerach 2 i 4. Wynik zapisano w tym przypadku pod nr 8 (rys. 7.1.2). Gałęzie szeregowe struktury 1-3 i 2-4 (rys. 7.1.1) są połączone równolegle, trzeba więc określić nowy typ struktury wybierając myszką w polu przełączania *Struktura pod/systemu*. Należy teraz pamiętać aby zaznaczyć tylko numery 7 i 8. Wynik należy zapisać pod nr 9 (rys. 7.1.2).

Ostatnim krokiem jest wykonanie obliczeń dla wyboru układu szeregowego w polu *Struktura pod/systemu* dla elementów o numerach 5 i 9 (rys. 7.1.2).

Ostateczny wynik:

- średnia roczna częstość awarii d =  $0,112$  1/a
- $-$  średni roczny czas trwania postoju t = 9,38 h
- wypadkowy współczynnik zawodności  $q = 1, 2 \cdot 10^{-4}$ .

Pokazywany w niewielkim oknie raport z obliczeń można powiększyć, wydrukować i zapisać w pliku za pomocą opcji z menu *Raport*.

Przykład 1 można także rozwiązać posługując się metodą przekrojów niesprawności (opcja: *Struktura pod/systemu* - *Złożona*) jak pokazano to na rysunku 7.1.3. Numery elementów są takie jak na rysunku 7.1.1.

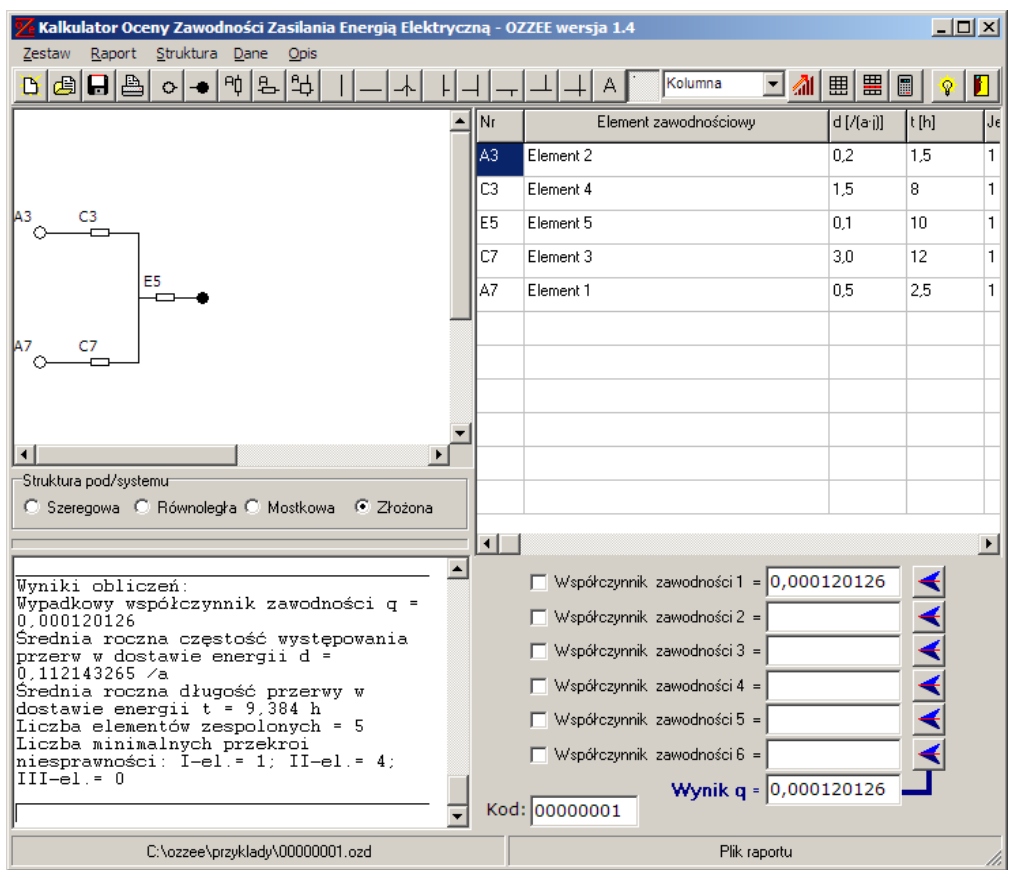

Rys. 7.1.3. Rozwiązanie przykładu 1 za pomocą metody MPN

Wyniki uzyskane obydwoma sposobami są identyczne.

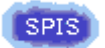

#### **Przykład 2**

Dla układu sieciowego jak na rys. 7.2.1 wyznaczyć parametry niezawodnościowe przyjmując dane do obliczeń zestawione w tablicy 7.2.1.

Tab. 7.2.1. Dane do oblczeń układu wg rys.7.6 (sieć 110 kV) [1]

|                               |  | $\left\  d_1\left[ 1/a \right] \right\  t_1\left[ h \right] \left\  \frac{d_2}{\left[ 1/a \right]}\; \left\  t_2\left[ h \right] \right\  d_3\left[ 1/a \right] \left\  t_3\left[ h \right] \right\  d_4\left[ 1/a \right] \left\  t_4\left[ h \right] \right\  d_5\left[ 1/a \right] \left\  t_5\left[ h \right] \right\  d_6\left[ 1/a \right] \left\  t_6\left[ h \right] \right\  d_7\left[ 1/a \right] \left\  t_7\left[ h \right] \right\ $ |  |  |  |  |  |
|-------------------------------|--|----------------------------------------------------------------------------------------------------|--|--|--|--|--|
| $\overline{\phantom{0}}$ 0,01 |  | $\parallel$ 8 $\parallel$ 0,3 $\parallel$ 6 $\parallel$ 0,015 $\parallel$ 8 $\parallel$ 0,25 $\parallel$ 6 $\parallel$ 0,40 $\parallel$ 6 $\parallel$ 0,20 $\parallel$ 8 $\parallel$ 0,20 $\parallel$                                                                                                    |  |  |  |  |  |

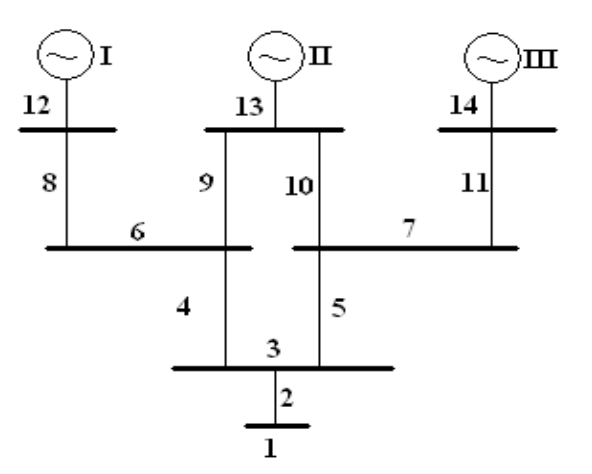

Rys. 7.2.1. Złożony układ sieciowy

W tym przypadku należy wybrać opcję *Struktura pod/systemu* - *Złożona*.

Schemat struktury rysuje się w oknie graficznym za pomocą klawiszy narzędziowych

⊙│◆│에│≗│₩│  $\mathbb{H}.$ ᅴᆦ  $|L|$  $\perp$  $\perp$  $\perp$  $\wedge$ . Dane są zapisywane dla każdego punktu zasilania i każdego elementu w tablicy obok rysunku. Wprowadzanie danych niezawodnościowych ułatwia okno *Wybór danych elementów scalonych* (rys. 3.6.), które otwiera się automatycznie gdy wprowadzamy do struktury znak graficzny elementu.

Ostateczny rezultat pokazuje rys. 7.2.2. Można go także uzyskać otwieając plik przykładu 00000002.ozd, dołączony do programu kalkulatora. Obliczenia wykonuje się po pstryknięciu myszką na przycisku znajdującym się na pasku narzędziowym, lub po wybraniu opcji *Obliczenia struktury złożonej* z menu *Struktura*, lub klawiszami Ctrl L. Kalkulator w tym przypadku wykonuje obliczenia metodą minimalnych przekrojów niesprawności MPN.

| Kalkulator Oceny Zawodności Zasilania Energia Elektryczna - OZZEE wersja 1.4<br>$\Box$ d $\mathbf{x}$<br>Raport<br>Struktura Dane<br>Zestaw<br>Opis |          |                                    |            |      |  |  |
|----------------------------------------------------------------------------------------------------|----------|------------------------------------|------------|------|--|--|
| å.<br>Aή<br>비色<br>圅                                                                                                    |          | Kolumna<br>41                      | 票<br>囲     |      |  |  |
|                                                                                                    | Nr       | Element zawodnościowy              | d [/(a·j)] | t[h] |  |  |
| $C1$ D1<br>F1 G1<br>Α1                                                                                                    | A1       | Linia napowietrzna 110 kV [j·km]   | 0.015      | 6    |  |  |
| E <sub>2</sub>                                                                                                    | A4       | Linia napowietrzna 110 kV fi·kml   | 0.015      | 6    |  |  |
|                                                                                                    | A7       | Linia napowietrzna 110 kV [j·km]   | 0.015      | 6    |  |  |
| C4<br>34 K4<br>Τ4                                                                                                    | C1       | Linia napowietrzna 110 kV [j·km]   | 0.015      | 6    |  |  |
|                                                                                                    | C4       | Linia napowietrzna 110 kV [j·km]   | 0.015      | 6    |  |  |
| E <sub>6</sub>                                                                                                    | C7       | Linia napowietrzna 110 kV [j·km]   | 0.015      | 6    |  |  |
| F7 G7<br>C7 D7                                                                                                    | D1       | Linia napowietrzna 110 kV [j·km]   | 0.015      | 6    |  |  |
|                                                                                                    | D7       | Linia napowietrzna 110 kV fi·kml   | 0.015      | 6    |  |  |
|                                                                                                    | F1       | Linia napowietrzna 110 kV [j·km]   | 0.2        | 8    |  |  |
| $\blacktriangleleft$<br>$\blacktriangleright$                                                                                                    | G1       | Linia napowietrzna 110 kV [j·km]   | 0.4        | 6    |  |  |
| Struktura pod/systemu-<br>C Szeregowa C Równoległa C Mostkowa<br>- C Złożona                                                                        | F7       | Linia napowietrzna 110 kV [j·km]   | 0.2        | 8.   |  |  |
|                                                                                                    | G7<br>⊣∥ | Linia napowietrzna 110 kV [j·km]   | 0,25       | 6    |  |  |
| Wyniki obliczeń:                                                                                                    |          | □ Współczynnik zawodności 1 =      |            |      |  |  |
| Wypadkowy współczynnik zawodności q =<br>0.000228472                                                                                                |          | Współczynnik zawodności 2 =        |            |      |  |  |
| Średnia roczna częstość występowania<br>przerw w dostawie energii d =                                                                               |          | Współczynnik zawodności 3 =        |            |      |  |  |
| $0.325417809$ /a<br>Średnia roczna długość przerwy w                                                                                                |          | Współczynnik zawodności 4 =        |            |      |  |  |
| dostawie energii t = 6,15 h                                                                                                    |          | □ Współczynnik zawodności 5 =      |            |      |  |  |
| Liczba elementów zespolonych = 17<br>Liczba minimalnych przekroi                                                                                    |          | $\Box$ Współczynnik zawodności 6 = |            |      |  |  |
| niesprawności: I-el.= 3: II-el.= 4:<br>$III-el = 30$                                                                                                |          | Wynik q = 0,000228472              |            |      |  |  |
|                                                                                                    |          | Kod: 00000002                      |            |      |  |  |
| C:\ozzee\przyklady\00000002.ozd<br>Plik raportu                                                                                                    |          |                                    |            |      |  |  |

Rys. 7.2.2. Obliczanie struktury złożonej dla przykładu 2

Ostateczny wynik:

- średnia roczna częstość awarii d =  $0.325$  1/a

- średni roczny czas trwania postoju  $t = 6,15$  h

- wypadkowy współczynnik zawodności  $q = 2,28 \cdot 10^{-4}$ .

Raport z obliczeń jest sporządzany podobnie jak w przykładzie 1.

#### **Przykład 3**

W układzie mostkowym przedstawionym na rysunku 7.3.1 elementy scalone mają wskaźniki zawodności zestawione w tablicy 7.3.1. Należy wyznaczyć wypadkowy wskaźnik zawodności całego układu.

SPIS

Tab. 7.3.1. Dane przykładu 3

| Oznaczenie<br>elementu |                | Średnia częstość<br>awarii w 1/a | Średni czas<br>awarii w h | Współczynnik<br>zawodności |  |  |
|------------------------|----------------|----------------------------------|---------------------------|----------------------------|--|--|
| Nr                     | Kod            |                                  |                           |                            |  |  |
| 1                      | C <sub>2</sub> | 1,4                              | 8,76                      | 0,0014                     |  |  |
| $\overline{2}$         | F2             | 0,8                              | 87,6                      | 0,008                      |  |  |
| 3                      | F <sub>6</sub> | 0,8                              | 87,6                      | 0,008                      |  |  |
| 4                      | C6             | 1,4                              | 8,76                      | 0,0014                     |  |  |
| 5                      | D <sub>4</sub> | 1                                | 87,6                      | 0,01                       |  |  |

Każdy system o koherentnej strukturze ma skończoną liczbę minimalnych przekrojów zawodności, a prawdopodobieństwo uszkodzenia takiego systemu F(t) jest wtedy równe [7]:

F(t) = ΣP(C<sub>i</sub>) - ΣP(C<sub>i</sub>C<sub>j</sub>) + (-1)<sup>s+1</sup>P(C<sub>1</sub>...C<sub>s</sub>)

C<sub>i</sub> - i-ty minimalny przekrój zawodności;

P(C<sub>i</sub>) - prawdopodobieństwo uszkodzenia i-tego przekroju;

P(C<sub>i</sub>C<sub>j</sub>) - prawdopodobieństwo uszkodzenia układu złożonego z dwóch przekroi minimalnych;

ΣP(C<sup>i</sup> ) - jest sumą od i=1 do s, gdzie s jest liczbą wszystkich minimalnych przekrojów zawodności;  $\sum P(C_i C_j)$  - suma od i<j do s.

Prawdopodobieństwo uszkodzenia układu złożonego z więcej niż jednego przekroju minimalnego oblicza się w taki sposób, że elementy występujące wielokrotnie w kilku przekrojach uwzględnia się tylko raz.

Układ mostkowy przedstawiony na rysunku 7.3.1 ma dwa minimalne przekroje dwuelementowe  $C_1, C_2$  i dwa minimalne przekroje trójelementowe  $C_3$ ,  $C_4$ :  $C_1 = \{1, 4\}$ ;  $C_2 = \{2, 3\}$ ;  $C_3 = \{1, 3, 5\}$ ;  $C_4 = \{2, 4, 5\}$ .

Obliczenia:

$$
P(C_1) = 0,0014 \cdot 0,0014 = 1,96 \cdot 10^{-6}
$$
  
\n
$$
P(C_2) = 0,008 \cdot 0,008 = 64 \cdot 10^{-6}
$$
  
\n
$$
P(C_3) = 0,0014 \cdot 0,008 \cdot 0,01 = 0,112 \cdot 10^{-6}
$$
  
\n
$$
P(C_4) = 0,008 \cdot 0,0014 \cdot 0,01 = 0,112 \cdot 10^{-6}
$$
  
\n
$$
\Sigma P(C_i) = 66,184 \cdot 10^{-6}
$$

$$
P(C_1C_2) = 0,0014 \cdot 0,008 \cdot 0,008 \cdot 0,0014 = 0,1254 \cdot 10^{-9}
$$
  
\n
$$
P(C_1C_3) = 0,0014 \cdot 0,008 \cdot 0,0014 \cdot 0,01 = 0,1568 \cdot 10^{-9}
$$
  
\n
$$
P(C_1C_4) = 0,0014 \cdot 0,008 \cdot 0,0014 \cdot 0,01 = 0,1568 \cdot 10^{-9}
$$
  
\n
$$
P(C_2C_3) = 0,0014 \cdot 0,008 \cdot 0,008 \cdot 0,01 = 0,896 \cdot 10^{-9}
$$
  
\n
$$
P(C_2C_4) = 0,008 \cdot 0,008 \cdot 0,0014 \cdot 0,01 = 0,896 \cdot 10^{-9}
$$
  
\n
$$
P(C_3C_4) = 0,0014 \cdot 0,008 \cdot 0,008 \cdot 0,0014 \cdot 0,01 = 0,001254 \cdot 10^{-9}
$$
  
\n
$$
\Sigma P(C_1C_1) = 0,002 \cdot 10^{-6}
$$

$$
\Sigma P(C_i) - \Sigma P(C_i C_j) \le q \le \Sigma P(C_i)
$$
  
66,182 \cdot 10^{-6} \le q \le 66,184 \cdot 10^{-6}

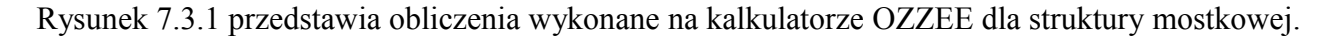

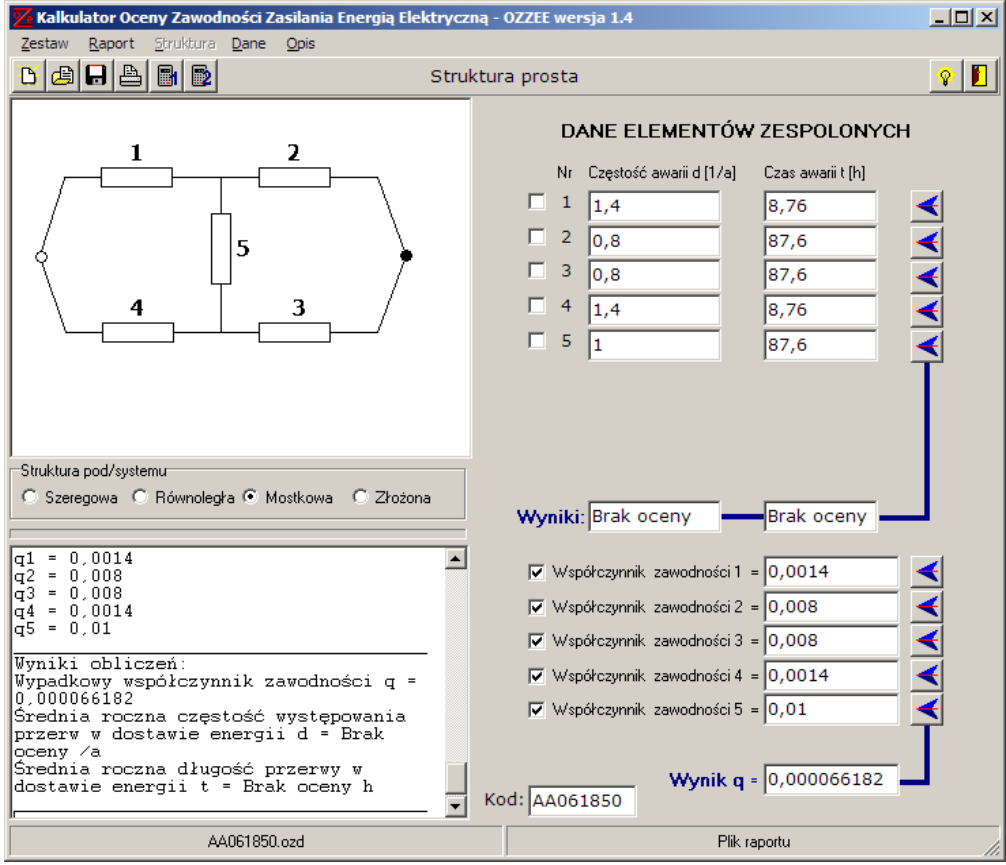

Rys. 7.3.1. Obliczanie struktury mostkowej dla przykładu 3

Do przedstawionych obliczeń można także zastosować strukturę złożoną. Wtedy punkty zasilania A2 i A6 (rys. 7.3.2) otrzymują parametry niezawodnościowe o dwa trzy rzędy lepsze niż pozostałe elementy. Zmienia się również liczba przekroi minimalnych, ale jak widać nie ma to w tym przypadku istotnego wpływu na ostateczny wynik.

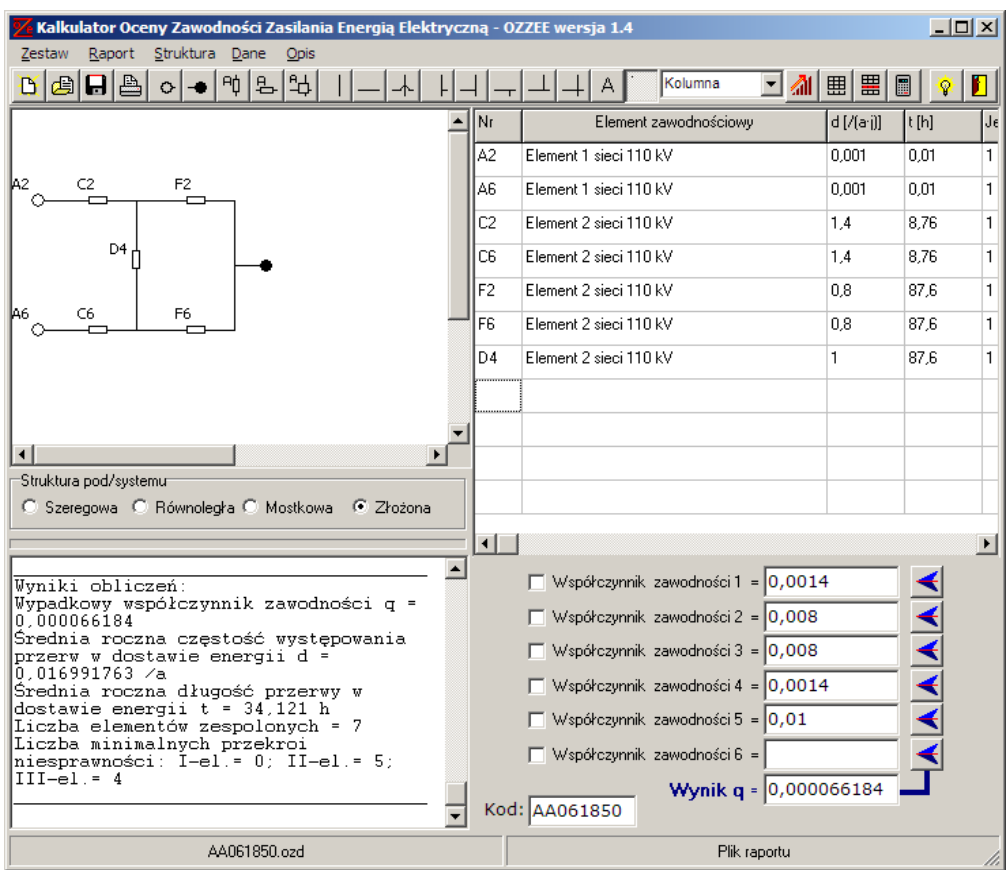

Rys. 7.3.2. Rozwiązanie przykładu 3 za pomocą MPN

SPIS

**Przykład 4** 

Przedstawić struktury niezawodnościowe rozdzielczych układów stacyjnych (tab. 7.4.1) z zastosowaniem narzędzi graficznych kalkulatora OZZEE.

Kalkulator OZZEE od wersji 1.1 [6] pozwala na tworzenie modeli niezawodnościowych układów stacyjnych, które wymagają odpowiedniego grupowania elementów w obiekty scalone. Struktura niezawodnościowa układu wynika nie tylko z połączeń konstrukcyjnych, ale również z zależności funkcyjnych poszczególnych jego elementów i zespołów.

Przyjęto następujące zasady grupowania funkcjonalnego elementów stacji w obiekty scalone [8]:

- odłącznik i szyny w obrębie pola tworzą jeden obiekt szeregowo połączony w jeden obiekt scalony z innymi tego typu w jednym ciągu sekcji lub systemu szyn;
- strukturę szeregową ma również obiekt scalony złożony z wyłącznika, przekładników prądowych, układów napędu i sterowania wyłącznika, ale bez zabezpieczeń;
- wyłączniki linii zasilających włączamy zwykle do modelu niezawodnościowego stacji, natomiast wyłączniki linii odejściowych do modeli niezawodnościowych tych linii chyba, że rezerwowanie występuje w polach odejściowych, jak np. w układzie z szyną obejściową (układ C tab. 7.4.1).

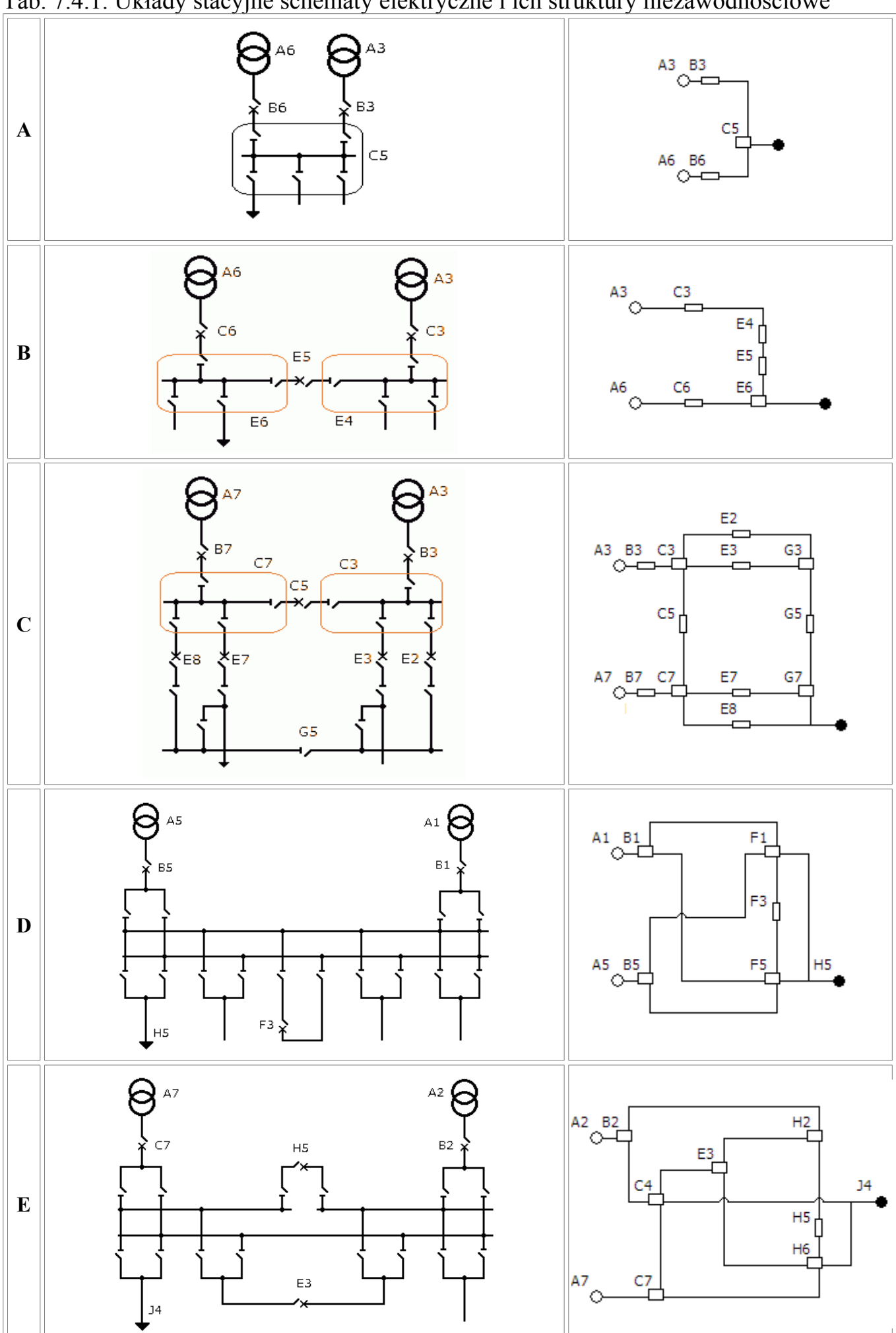

Tab. 7.4.1. Układy stacyjne schematy elektryczne i ich struktury niezawodnościowe

W pracy [8] dla przedstawionych w tablicy 7.4.1 układów stacyjnych wyprowadzono zależności do wyznaczenia parametrów niezawodnościowych. Wykorzystując pokazane struktury można przeprowadzić weryfikację poszczególnych przypadków porównując wyniki obliczeń z wynikami uzyskanymi kalkulatorem OZZEE.

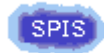

## <span id="page-20-0"></span>**8. Literatura**

- 1. Sozański J., *Niezawodność zasilania energią elektryczną*, WNT, Warszawa 1982
- 2. Bobrowski D., *Modele i metody matematyczne teorii niezawodności*, WNT, Warszawa 1985
- 3. Migdalski i in., *Inżynieria niezawodności. Poradnik*, ATR Bydgoszcz 1992
- 4. Purczyński A., *Podstawy oceny wskaźników zawodności zasilania energią elektryczną*, Mat. Szkol. Tech. nt.: Jakość energii elektrycznej i jej rozliczanie, ENERGO-EKO-TECH, Poznań - Tarnowo Podgórne, luty 2008
- 5. Purczyński A., Frąckowiak R., *Zastosowanie metody minimalnych przekrojów do oceny zasilania*, XIV Konf. Nauk. ZKwE'2009, Poznań 20-22, kwiecień 2009
- 6. Purczyński A., Frąckowiak R., *Kalkulator oceny zawodności zasilania energią elektryczną*, XV Konf. Nauk. ZKwE'2009, Poznań 19-21, kwiecień 2010
- 7. Sołowjew A.D., *Analityczne metody w teorii niezawodności*, WNT Warszawa 1983
- 8. Sozański J., *Niezawodność i jakość pracy systemu elektroenergetycznego*, WNT, Warszawa 1990
- 9. Paska J., *Niezawodność systemów elektroenergetycznych*, Ofic.Wyd.Pol.War., Warszawa 2005